# Web DLP Quick Start

Websense Data Security enables you to control how and where users upload or post sensitive data over HTTP or HTTPS connections.

The Web Security manager is automatically configured to work with the Data Security manager. The Web Security module registers with the Data Security Management Server when you install it.

#### **Important**

You must click **Deploy** in the Data Security manager to complete the registration process.

A quick-start web data loss prevention (DLP) policy is provided.You just need to configure it.

#### To get started with your Web DLP policy

- 1. Define user directories for Data Security users and other policy resources such as devices and networks. (See *[Configuring user directory server settings](#page-1-0)*, page 2.)
- 2. Set up email properties for alerts (See.*[Setting up email properties](#page-2-0)*, page 3.)
- 3. Select and enable the web attributes to monitor—for example uploaded file type. Configure properties for those attributes. When the settings you configure are matched, the policy is triggered. See *[Configuring web attributes](#page-3-0)*, page 4 for instructions on completing the fields.
- 4. Specify specific websites where you do *not* want your data sent. See *[Selecting](#page-6-0)  [web destinations](#page-6-0)*, page 7 for instructions.
- 5. Identify an owner for the policy. See *[Defining policy owners](#page-9-0)*, page 10 for instructions.
- 6. Deploy your settings. (See *[Deploying your settings](#page-9-1)*, page 10.)

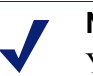

#### **Note**

You can't delete or rename your web policy, but you can enable or disable its attributes.

### <span id="page-1-0"></span>Configuring user directory server settings

To resolve user details during analysis and enhance the details displayed in reporting, you need to first configure user directory server settings.

In the TRITON Console, define the LDAP user directory to use *when adding and authenticating TRITON administrators* with network accounts. (Select **TRITON Settings** from the TRITON toolbar, then select **User Directories**.)

On the Data Security tab, you define the user directory to use *for Data Security users and other policy resources* such as devices and networks.

- 1. Select **Settings > General > System**.
- 2. Click the **User Directories** option in the System pane.
- 3. Click **New** in the toolbar.
- 4. In the Add User Directory Server screen, complete the following fields:

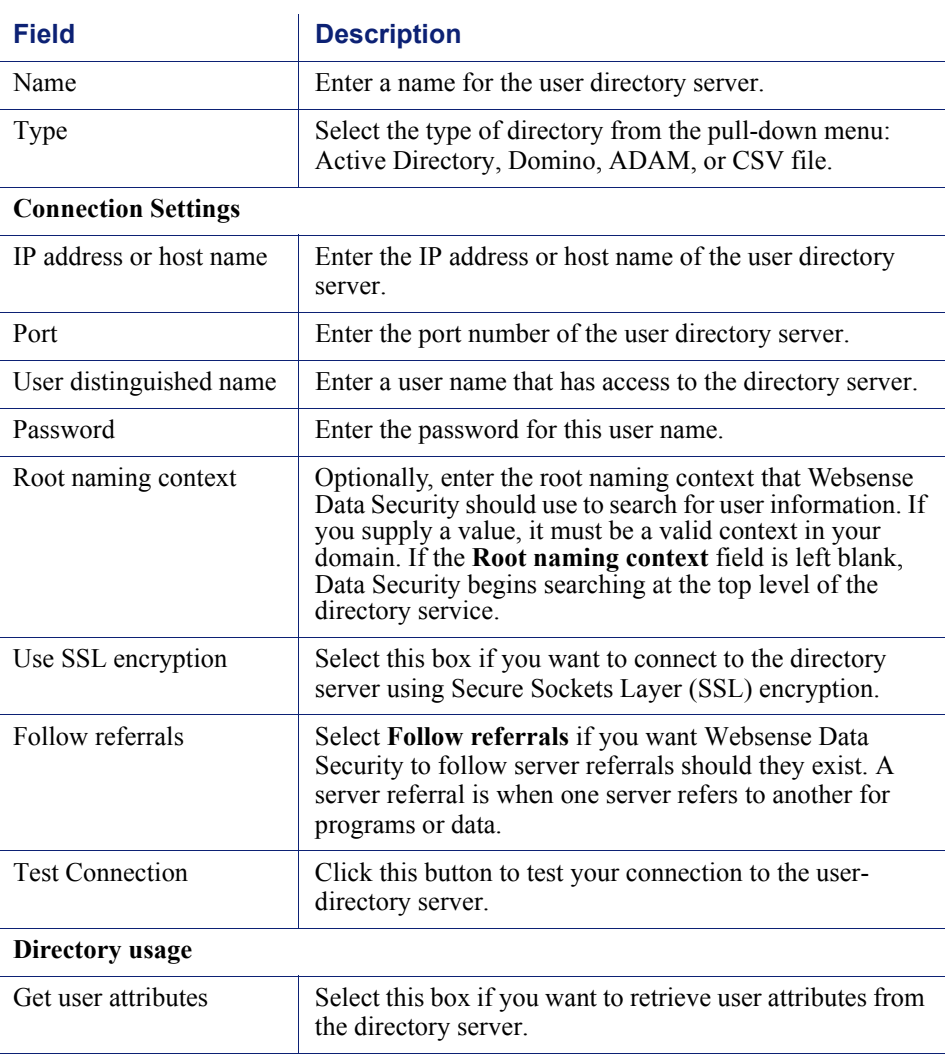

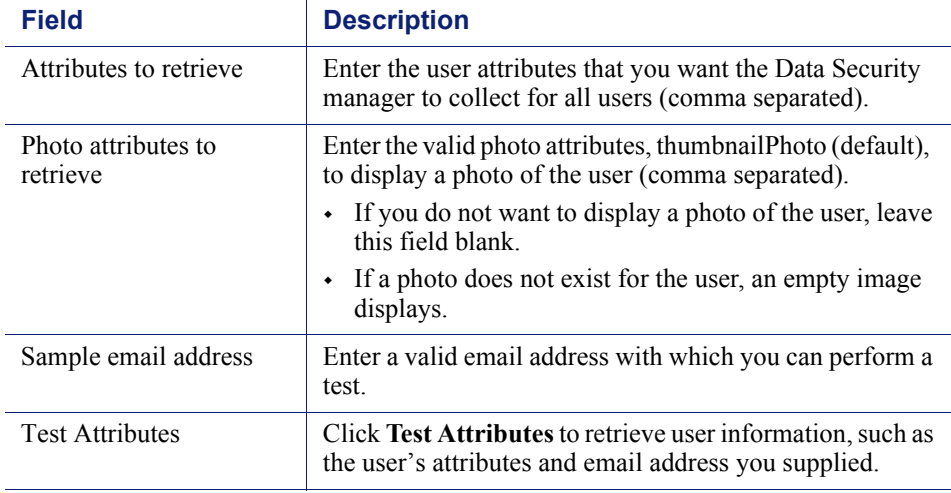

5. Click **OK** to save your changes.

#### **Note**

If you select CSV as the file type in the Add User Directory Server, you won't see the IP address, port, and SSL fields. You need to supply the full path for the CSV files, along with a user name and password. The Test Connection functionality is the same.

There are no Directory usage fields associated with CSV files.

### <span id="page-2-0"></span>Setting up email properties

Set up the email properties, such as SMTP mail server, to be used for system alerts.

- 1. Select **Settings > General > System**.
- 2. Select the **Alerts** option in the System pane.
- 3. On the **General** tab select the conditions on which you want to trigger alerts.
- 4. On the **Email Properties** tab, complete the fields as follows:

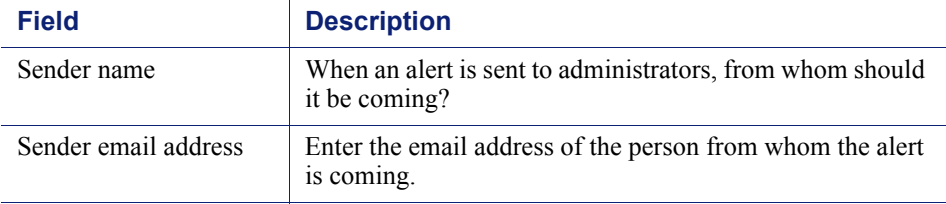

5. To define or edit the **Outgoing mail server**, click Edit (the pencil icon). Complete the fields as follows:

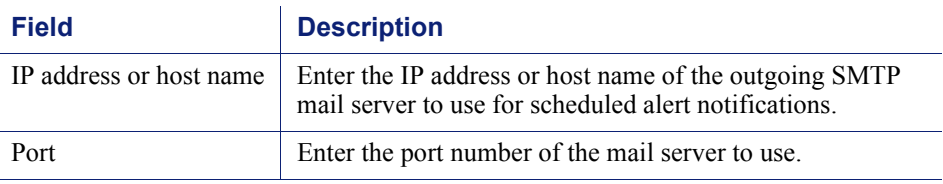

6. Complete the remaining fields as follows:

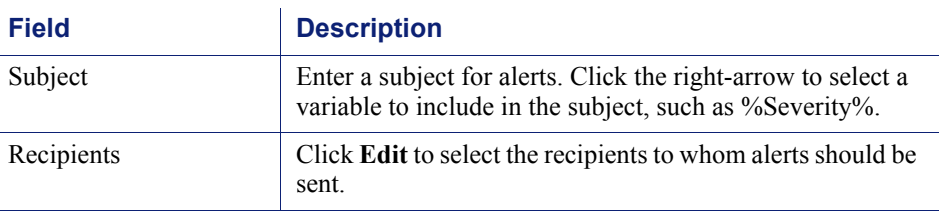

7. Click **OK** to save your changes.

#### **Note**

The same outgoing mail server is used for alerts, notifications, scheduled tasks, and email workflow. The settings you use here apply to the other cases, and if you change the settings for one, it affects the others.

### <span id="page-3-0"></span>Configuring web attributes

Configure the attributes that you want to monitor on web channels.

- 1. In the Data Security manager, select **Main > Policy Management > DLP Policies > Web DLP Policy**.
- 2. On the Attributes tab, select one or more web attributes to include in the policy, then define parameters for those attributes in the right pane. When Data Security detects a match for an attribute, it triggers the policy. (Refer to the following table for a description of each attribute.)
	- a. If you want to send notifications when there is a violation of a particular attribute setting, select the **Send the following notification:** check box. You can configure who receives the notifications by clicking the name of the notification, "Web policy violation." Click this option to define the mail server, email subject, and message body, as well as other required properties. Policy owners receive notifications by default.

b. For each attribute, indicate how severe a breach would be (low, medium, or high severity), and what action should be taken if a breach is detected. The default severity levels and available actions are shown below for each attribute.

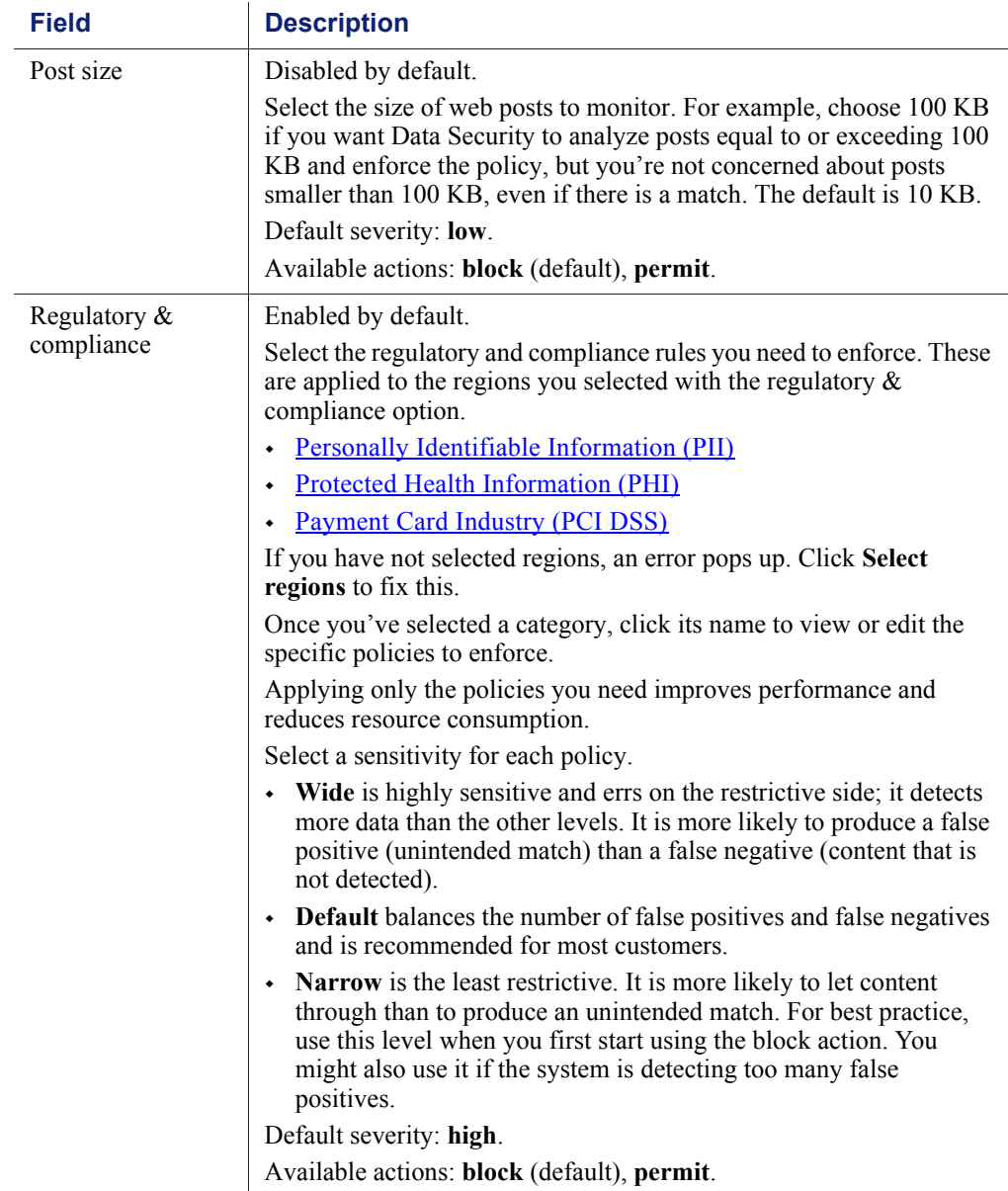

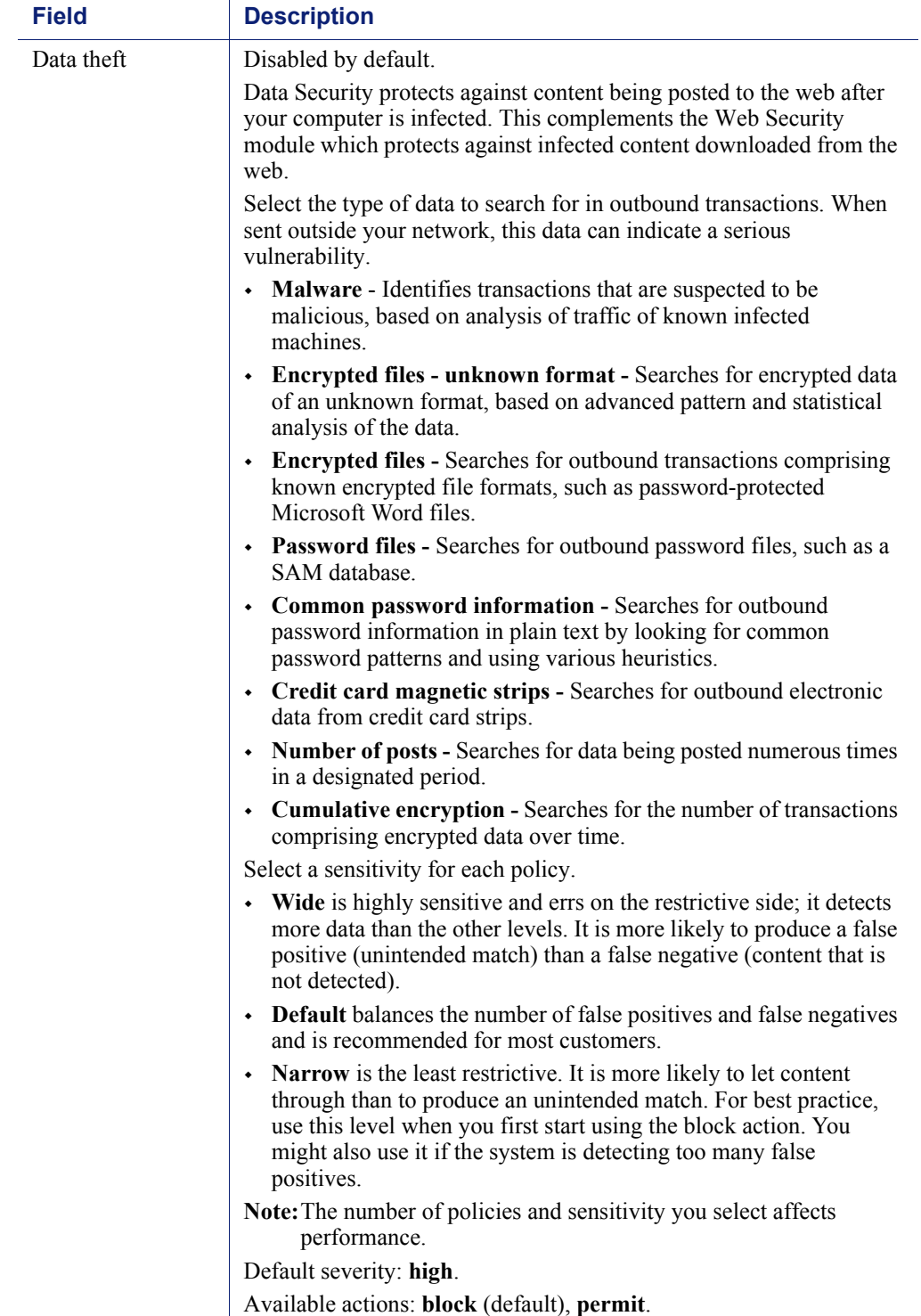

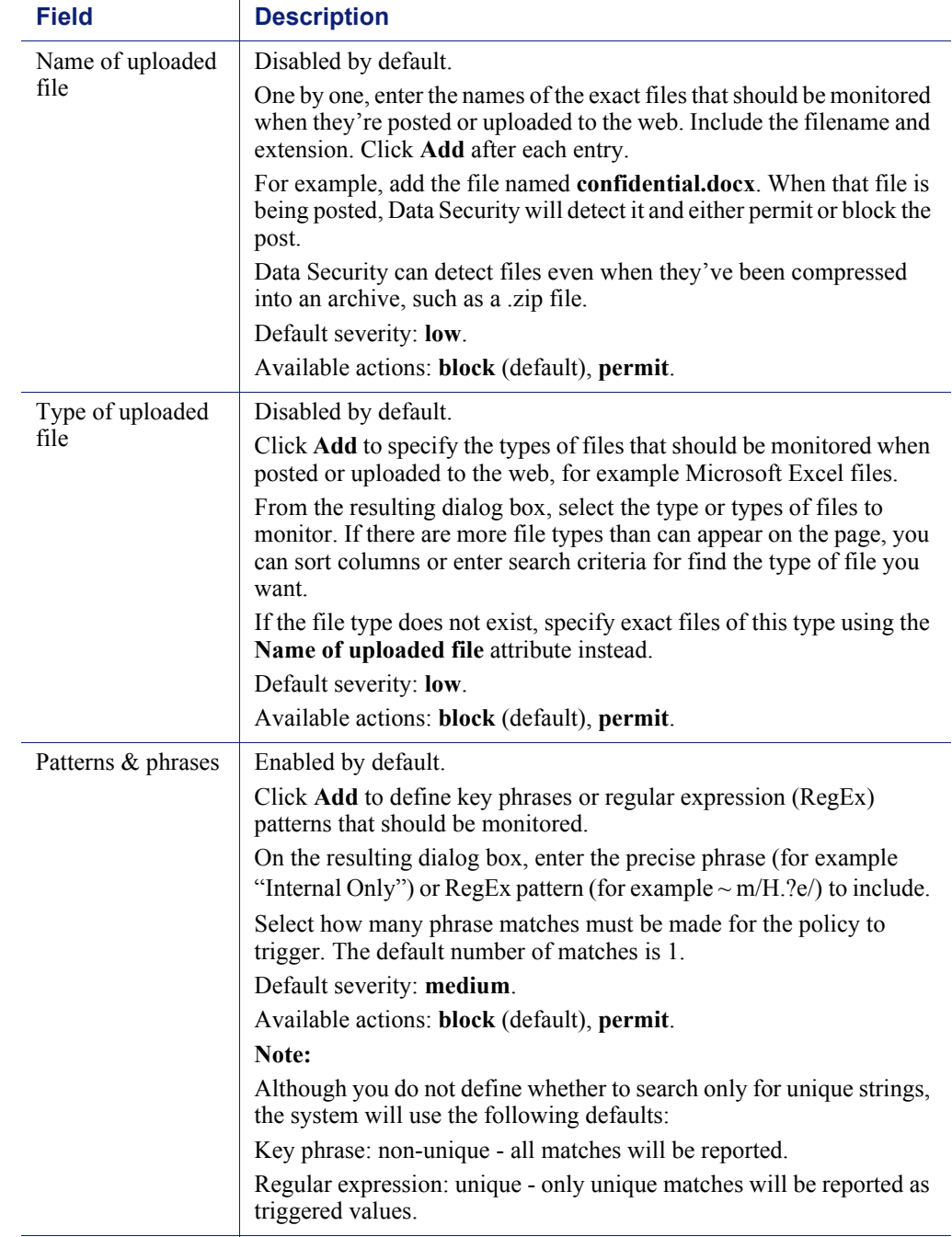

## <span id="page-6-0"></span>Selecting web destinations

If desired, you can define specify websites where you do not want data posted, for example, known malware sites.

1. Select the Destinations tab.

2. Select one or more websites to include in the policy. When Data Security detects that someone is posting sensitive data to those websites, it triggers the policy.

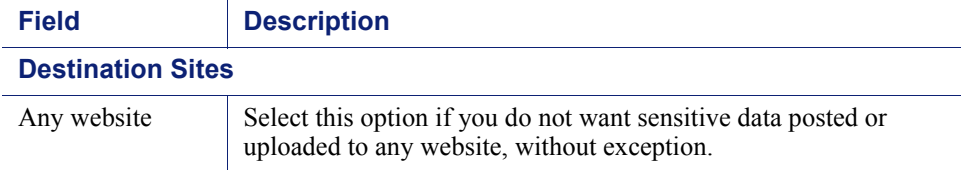

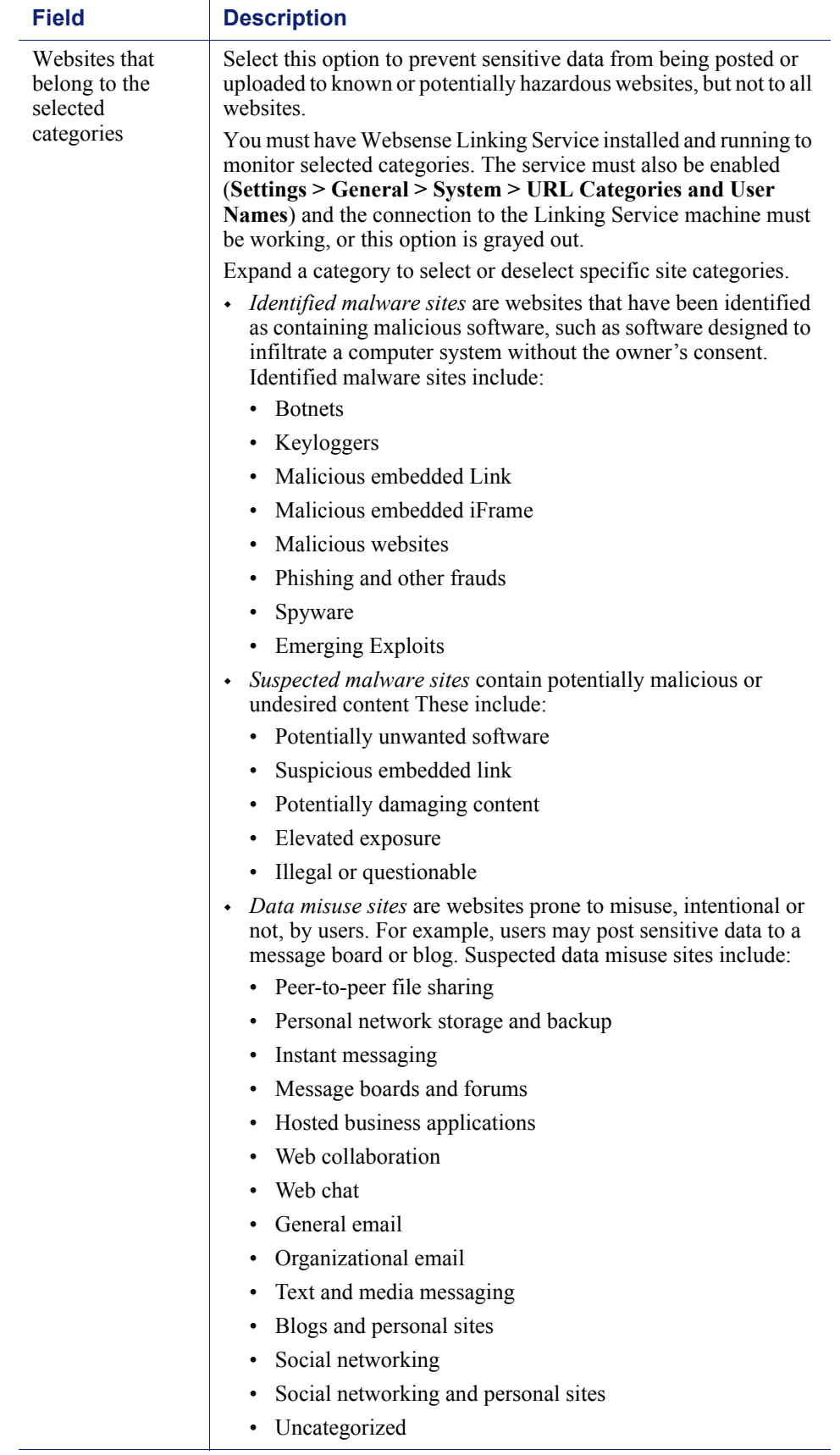

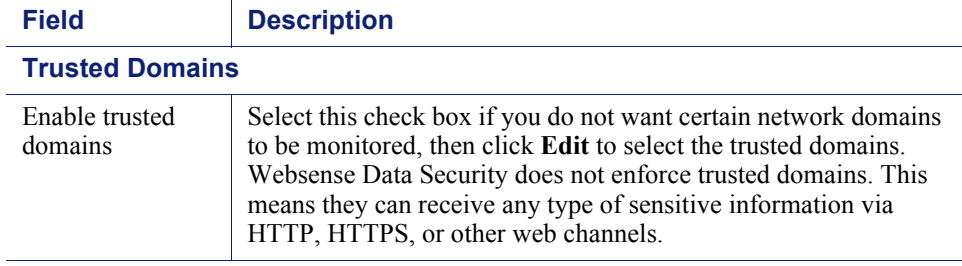

### <span id="page-9-0"></span>Defining policy owners

Policy owners can modify a policy and, if configured, receive notifications of breaches. Notifications must be enabled in one or more of the policy's attributes for notifications to be sent.

To define an owner or owners for this Web DLP policy:

- 1. Click the Policy Owners tab.
- 2. Click **Edit**.
- 3. Select one or more owners from the resulting box.
- 4. Click **OK**.

If you would like notifications to be sent to policy owners:

- 1. Select **Main > Policy Management > Resources**.
- 2. Click **Notifications** in the Remediation section of the page.
- 3. Select an existing notification or click **New** to create a new one.
- 4. Under Recipients, select **Additional email addresses**.
- 5. Click the right arrow then select the variable, %Policy Owners%.
- 6. Click **OK**.

### <span id="page-9-1"></span>Deploying your settings

The settings you configured in this chapter must be deployed to the Web Security module and other system components to begin monitoring your web channels. To deploy settings:

- 1. Click **OK** on the Web DLP policy page.
- 2. Click **Deploy** in the Data Security manager toolbar.

Your Web DLP policy is now functioning!